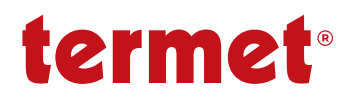

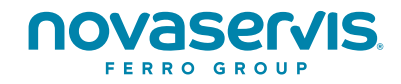

# NÁVOD NA OBSLUHU **A MONTÁŽ**

# INTERNETOVÝ MODUL ecoNET300 VZDIALENÁ OBSLUHA REGULÁTOROV

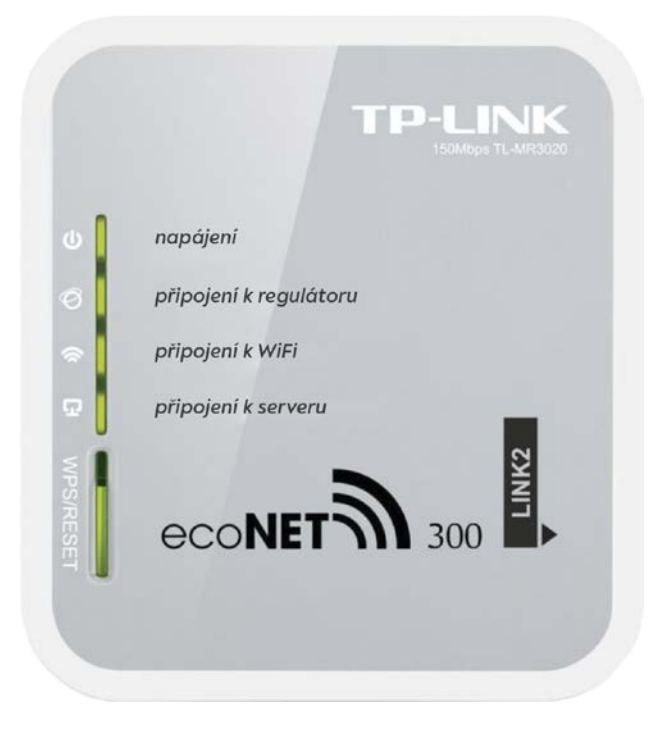

## **OBSAH**

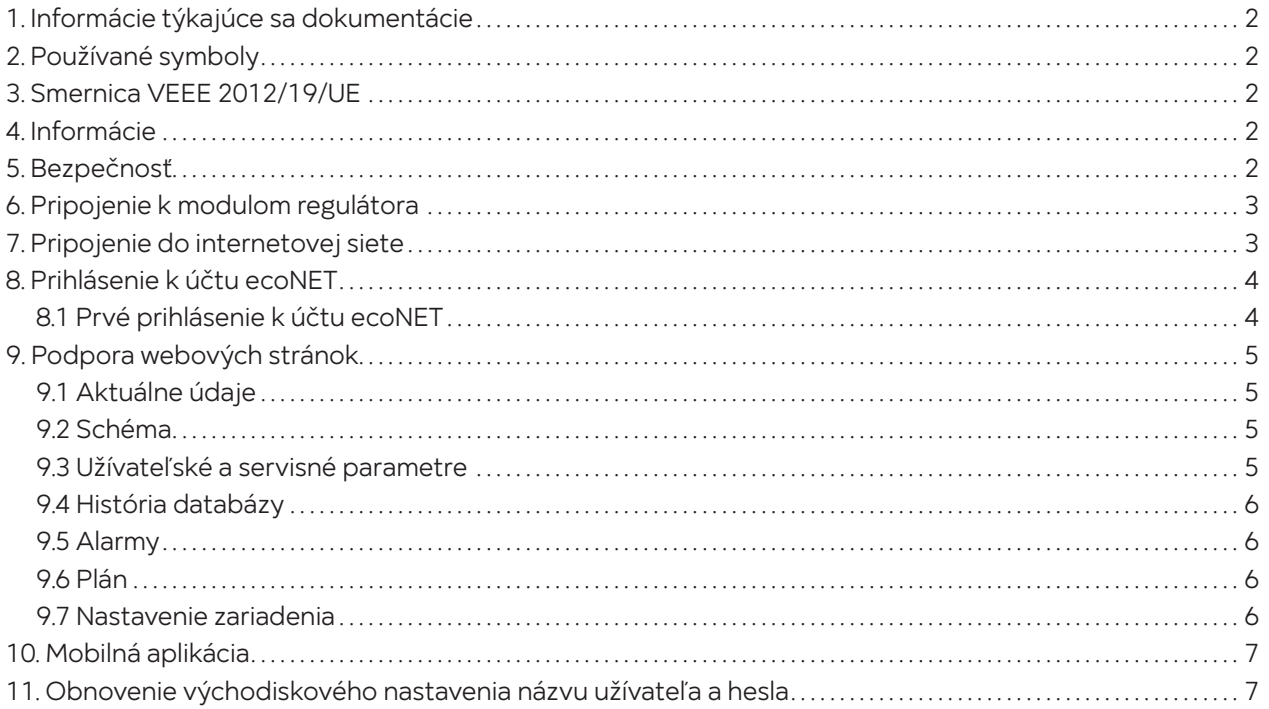

## **1. Informácie týkajúce sa dokumentácie**

Keďže je návod iba doplnením dokumentácie k regulátoru, je nutné sa riadiť, okrem pokynov nachádzajúcich sa v tomto návode, aj návodom na obsluhu regulátora. Za škody vzniknuté nedodržiavaním tohto návodu výrobca nenesie žiadnu zodpovednosť.

## **2. Používané symboly**

V návode sú použité nasledujúce grafické symboly:

Symbol znamená užitočné informácie a správy.

## **Symbol označuje poznámky, ktoré majú vplyv na bezpečnosť**.

## **3. Smernica VEEE 2012/19/UE**

Produkt spĺňa požiadavky Smernice Európskeho parlamentu a rady 2012/19/EÚ zo 4. 7. 2012 o odpadových elektrických a elektronických zariadeniach (WEEE), podľa ktorých je označený nasledujúcim symbolom, ktorý informuje, že je predmetom zvláštneho zberu.

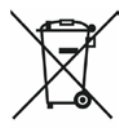

Povinnosti po skončení životnosti výrobku:

- recyklovať obaly a produkt na konci obdobia používania v zodpovedajúcej recyklačnej firme
- nevyhadzovať výrobok do odpadkového koša spoločne s bežnými odpadkami
- nepáliť výrobok

Dodržiavaním vyššie uvedených povinností riadenej likvidácie odpadových elektrických a elektronických zariadení vylučujete škodlivé účinky na životné prostredie a nebezpečenstvo pre ľudské zdravie.

## **4. Informácie**

Internetový modul umožňuje vzdialenú on-line správu regulátora tepelného čerpadla HPMulti. Pomocou počítača, tabletu alebo telefónu má užívateľ alebo servisná organizácia možnosť vzdialeného monitorovania a vykonávania zmien parametrov regulátora.

Najdôležitejšie vlastnosti modulu sú:

- spolupráca s externým serverom **www.econet24.com**, vďaka ktorému je možný vzdialený prístup do regulátora cez internet
- obsluha cez bezdrôtovú sieť WiFi
- možnosť sledovania aktuálnych parametrov činnosti regulátora v čitateľných a zreteľných informačných oknách
- vizualizácia prostredníctvom prehľadnej hydraulickej schémy a stavu činnosti inštalácie
- možnosť zobrazení a zmien väčšiny parametrov regulátora (užívateľských i servisných)
- registrácia kľúčových parametrov činnosti regulátora a alarmových stavov a možnosť upozornenia e-mailom na vzniknutú alarmovú situáciu

## www.econet24.com

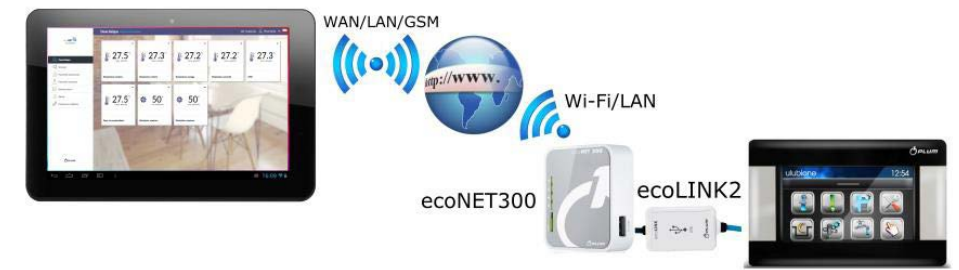

## **5. Bezpečnosť**

- **A** Pred pripojením zariadenia je nutné regulátor vypnúť odpojením z elektrickej siete.
- **A** Zariadenie nemôže byť využívané na iné účely.
- Skontrolujte, či je program regulátora vhodný pre spoluprácu s internetovým modulom ecoNET300.
- Rozpor s návodom, alebo nesprávne pripojenie, môže byť zdrojom nesprávnej činnosti regulátora, alebo prerušením jeho prevádzky.
- $\blacktriangle$  Zapojenie zariadenia a jeho uvedenie do prevádzky smie vykonávať iba osoba oboznámená s týmto návodom.
- V žiadnom prípade nesmú byť vykonávané akékoľvek konštrukčné zmeny na zariadení.

## **6. Pripojenie k modulom regulátora**

 $\Omega$  Správne pripojenie modulu ecoNET300 do regulátora vyžaduje použitie rozhrania ecoLINK2/3, ktorý je súčasťou balenia.

Modul ecoNET300 by mal byť pripojený k regulátoru cez rozhranie ecoLINK2/3 do zásuvky G2 regulátora HPMulti.

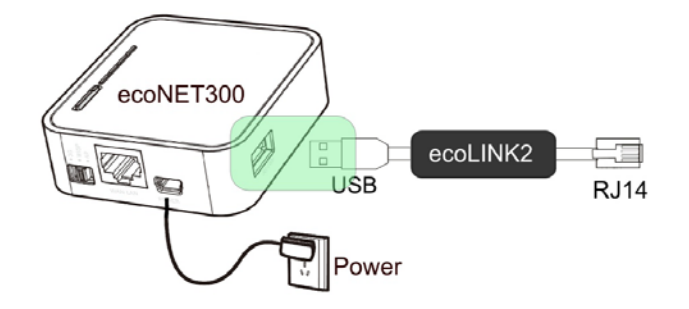

## **7. Pripojenie do internetovej siete**

 $\widehat{\Phi}$ ecoNET300 vyžaduje stály prístup k internetovej bezdrôtovej sieti WiFi v mieste inštalácie regulátora.

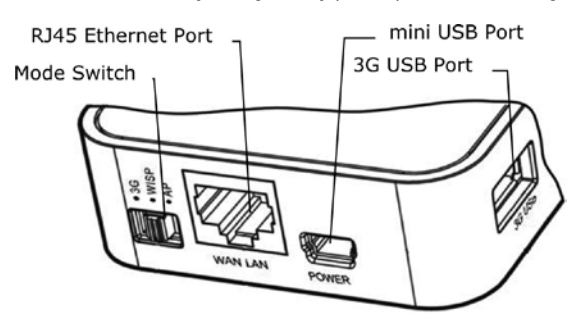

Do konektora mini USB Port pripojíme koncovku napájania, 3G USB Port spojíme s rozhraním ecoLINK2/3. Konektor RJ45 Ethernet Port spojíme káblom Ethernet napr. s routrom ADSL, switchom, modemom. Konektor nemusí byť využitý, ak je dostupná bezdrôtová sieť WiFi. Prepínač Mode Switch je možné nastaviť do ľubovoľnej polohy.

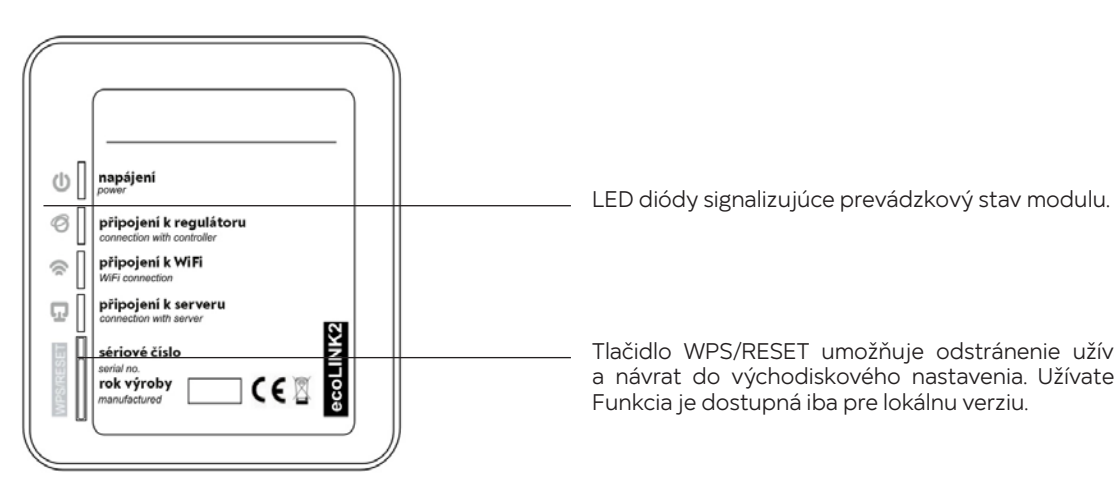

Tum – Tlačidlo WPS/RESET umožňuje odstránenie užívateľského mena, hesla<br>Ta – a návrat do východiskového nastavenia. Užívateľ: admin, heslo: admin.<br>Funkcja je dostupnájba pre lokálnu verziu a návrat do východiskového nastavenia. Užívateľ: admin, heslo: admin.

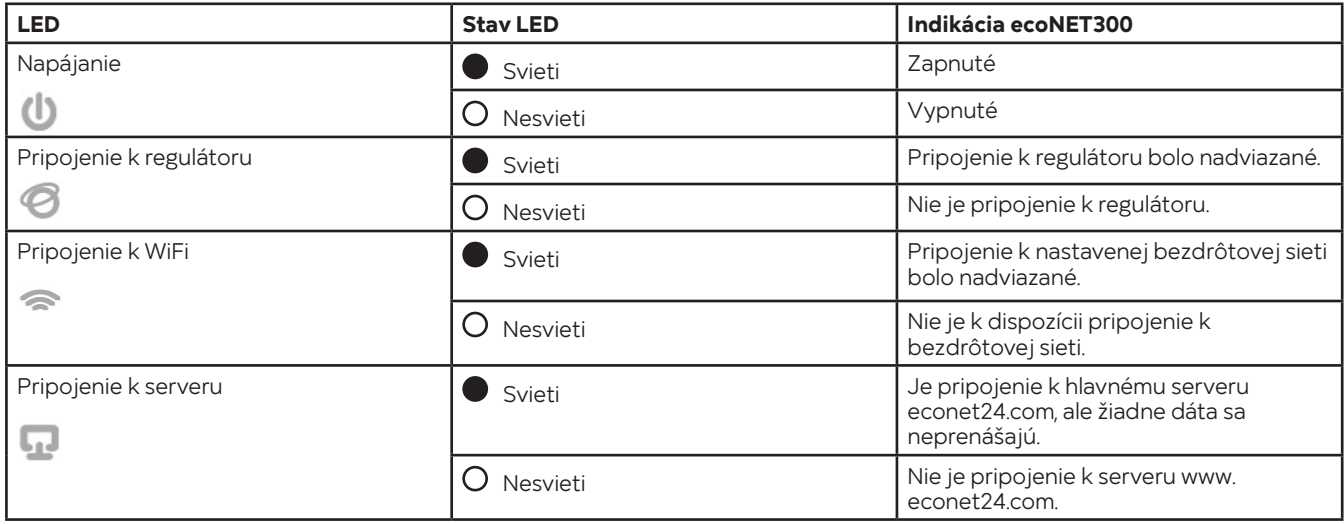

Po pripojení napájania potrebuje internetový modul ecoNET300 približne 1 minútu na načítanie operačného systému. Až po načítaní systému začne modul pracovať a pomocou LED kontroliek indikuje stav činnosti. Pokiaľ bolo nadviazané spojenie riadiaceho modulu ecoNET300 s regulátorom, rozsvieti sa kontrolka **pripojenie k regulátoru** a následne sa v hlavnom menu regulátora zobrazí dodatková funkcia pre obsluhu a nastavenie modulu.

- $\rm \Phi$  Pri pripojení ecoNET300 do siete LAN aj do siete WiFi je vyžadované, aby Access Point (prístupový bod siete), napr. router, mal aktívny server DHCP, keď ručné zadávanie IP adresy pre internetový modul ecoNET300 nie je podporované. Tieto informácie je možné získať z programu routera, alebo od správcu siete.
- $\rm \Phi$  Pri pripojení do vybraného Access Point, prostredníctvom bezdrôtovej siete, je požadovaná znalosť nastavenia siete WiFi, do ktorej má byť modul pripojený: názov siete (SSID), typ zabezpečenia a prístupové heslo.

V užívateľskom menu Nastavenie ecoNET do poľa SSID zadajte názov miestnej bezdrôtovej siete WiFi, ktorý musí byť rovnaký pre všetky zariadenia pracujúce v danej sieti (príklad názvu SSID: MojaWiFi).

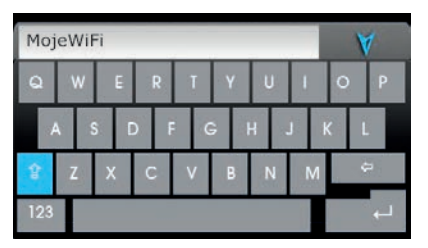

V Nastavenia siete vyberte Typ zabezpečenia. Vyberte a potvrďte formu šifrovania v danej sieti WiFi (najčastejšie sa používa šifrovanie WPA2). Prejdite do záložky Heslo. Zadajte heslo pre prístup k sieti WiFi. Zadanie správnych údajov vedie k pripojeniu ecoNET300 k bezdrôtovej sieti WiFi.

V menu Stav ecoNET WiFi môžete prečítať číslo IP, Masky, Brány a stav pripojenia k serveru econet24 (požadované: Server: Zapnuté).

## **8. Prihlásenie k účtu ecoNET**

Internetový modul spolupracuje s externým serverom, ktorý je dostupný na adrese **www.econet24.com**, čo umožňuje prístup k regulátoru cez internet. Pre prihlásenie k účtu zadajte v prehliadači adresu **www.econet24.com**. Pre prihlásenie k vášmu účtu ecoNET zadajte svoje prihlasovacie údaje **Prihlásenie** a **Heslo**.

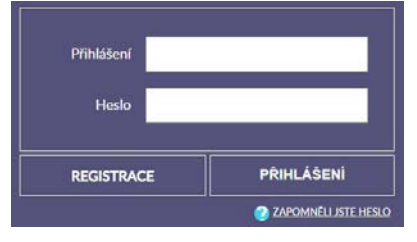

Pre obnovenie hesla k existujúcemu účtu vyberte **ZABUDLI STE HESLO**. Zadajte svoju e-mailovú adresu a stlačte tlačidlo **ODOSLAŤ**. Na zadaný e-mail bude zaslané nové heslo.

## **8.1 Prvé prihlásenie k účtu ecoNET**

### **Pre prvé prihlásenie, vytvorte nový účet (REGISTRÁCIA).**

Ak chcete vytvoriť účet, musia byť splnené nasledujúce podmienky:

- Regulátor musí byť pripojený k napájaniu a správne pripojený k internetovému modulu ecoNET300.
- Modul ecoNET300 musí byť pripojený k internetu a tiež musí byť prihlásený k externému serveru (svieti kontrolka pripojenia k serveru).
- Z ponuky Stav ecoNET WiFi načítajte a uložte UID číslo (jedinečné identifikačné číslo regulátora). Načítané UID číslo je potrebné zadať v záložke REGISTRÁCIA. Ak systém správne overí UID číslo, zobrazí sa registračný formulár účtu. Do formulára vyplňte užívateľské údaje regulátora a zadajte prihlasovacie heslo.

Pole formulára:

.

- Identifikátor UID regulátora je zobrazené UID číslo regulátora. Správnosť UID čísla je overovaná cez server econet24.
- Štítok regulátora zadajte ľubovoľný názov pre váš regulátor.
- Vzdialený prístup do regulátora cez servis a výrobcu umožňuje definovať prístupové práva a editovať parametre regulátora servisom a výrobcom regulátora.
- Adresa inštalácie regulátora (Rovnaká ako adresa užívateľa) začiarknite toto políčko, ak je adresa inštalácie regulátora zhodná s adresou vášho bydliska.
- Upozornenie na alarmy (Povoliť odosielanie oznámenia o alarmoch na e-mail) v prípade vzniku alarmu na regulátore, bude zaslaná informácia s popisom alarmu na zadaný e-mail.

#### **Povinné polia na vyplnenie sú:** E-mail, Heslo, Heslo (znova).

Vytvorenie účtu ecoNET bude možné po zoznámení sa s podmienkami používania vo forme predpisov.

## **9. Podpora webových stránok**

 $\circled{1}$  Vlastná zmena hodnôt parametrov regulátora vyžaduje znalosti jeho činnosti a obsluhy.

### **Popis menu WWW stránky pre správu činnosti regulátora:**

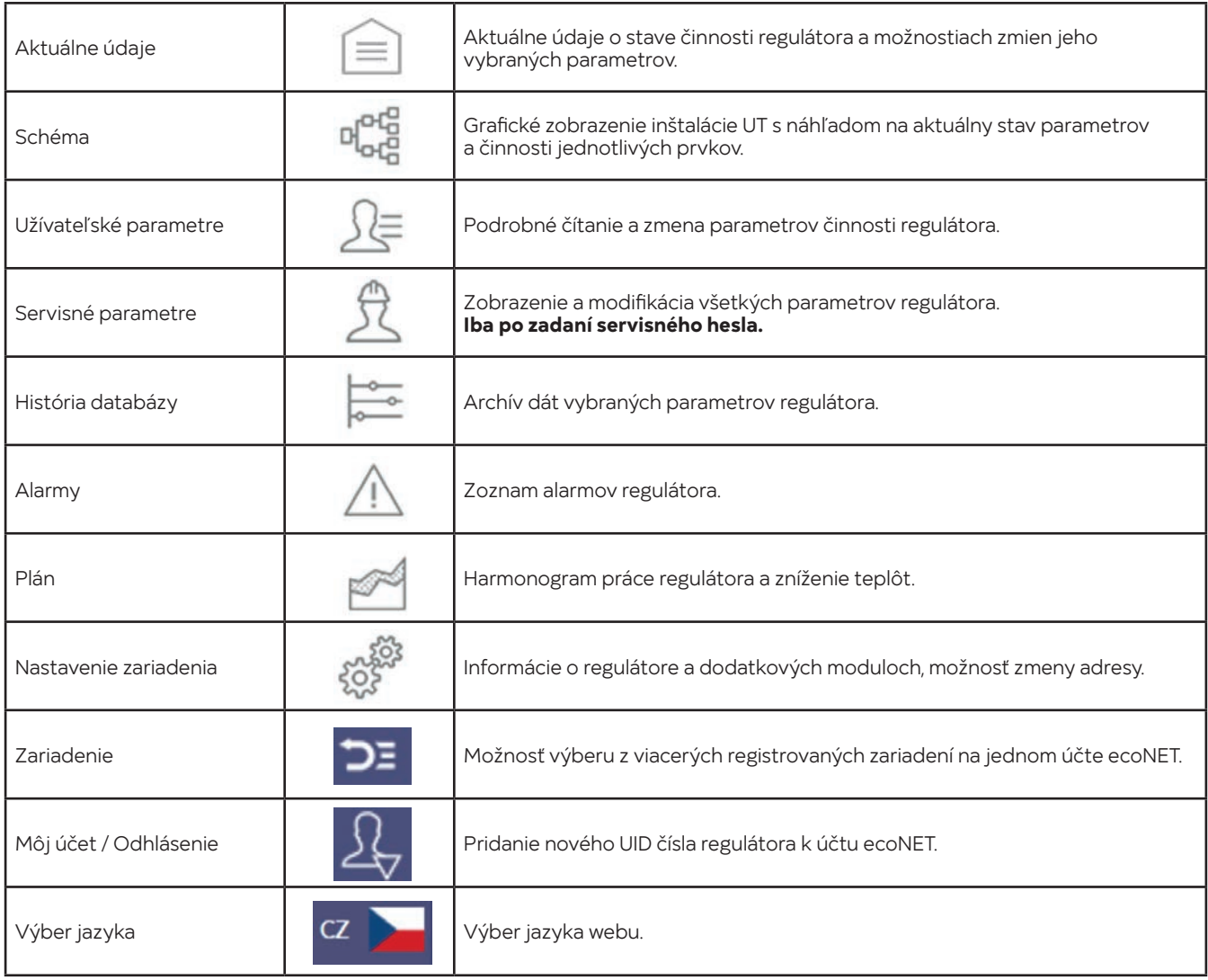

#### **9.1 Aktuálne údaje**

V záložke **Aktuálne údaje** sú zobrazené ikony s hodnotami základných parametrov regulátora. Parameter určený na modifikáciu je označený symbolom <sup>2</sup>. Kliknite na tento symbol a zobrazí sa okno **Zmena hodnoty**, v ktorom zadajte novú hodnotu parametra a potvrďte kliknutím **Uložiť**.

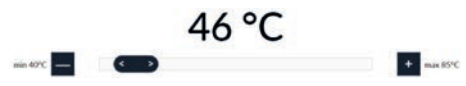

Ukončenie úpravy bez uloženia nového nastavenia je možné kliknutím na **Zrušiť** alebo .

#### **9.2 Schéma**

V záložke Schéma je zobrazená grafická schéma zapojenia regulátora s vykurovacím systémom v budove, so zobrazenými parametrami na snímačoch v jednotlivých miestach inštalácie. Parameter určený na modifikáciu je označený symbolom . Stačí kliknúť na tento symbol a zobrazí sa okno **Zmena hodnoty**, v ktorom zadajte novú hodnotu parametra a potvrďte kliknutím **Uložiť**. Ukončenie úpravy bez uloženia nového nastavenia je možné kliknutím na **Zrušiť** alebo .

#### **9.3 Užívateľské a servisné parametre**

Základné parametre prevádzky regulátora sú uvedené v záložke **Užívateľské parametre** a môžu byť upravované užívateľom. Pokročilé parametre sú uvedené v záložke **Servisné parametre** a môžu byť upravované iba po zadaní servisného hesla. Kliknutím na názov vybranej skupiny parametrov sa zobrazí zoznam dostupných parametrov. Parameter určený na modifikáciu je označený symbolom <sup>12</sup>. Pre zmenu hodnoty parametra vyberieme potrebný názov parametra a klikneme. V zobrazenom okne zadáme novú hodnotu a potvrdíme ju tlačidlom **Uložiť**. Ukončenie úpravy bez uloženia nového nastavenia je možné kliknutím na **Zrušiť** alebo **x** 

### **9.4 História databázy**

Záložka **História databázy** umožňuje náhľad do archívu hodnôt parametrov činnosti celého vykurovacieho systému v čase vybraného užívateľom a zobrazenia v podobe grafov.

Zvoľte časový rozsah pre zobrazenie dát, kliknutím na okná **Od: Do:** (vyberte dátum a čas v kalendári) alebo časové obdobie: **Posledný deň, Posledný týždeň, Posledný mesiac**. Výber potvrdíte tlačidlom **Generuj graf**. Potom vyberte zobrazované parametre zo zoznamu pod grafom. Na grafe môžete označiť časový úsek, a tým získať presnejšie informácie.

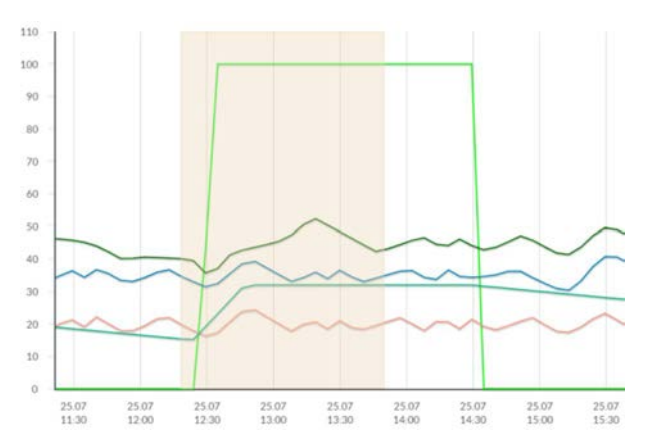

Kliknutie na symbol **ku** spôsobí, že na grafe sú zobrazované "uzly". Je to informácia o čase a hodnote jedinečnej informácie odoslanej regulátorom na server econet24.

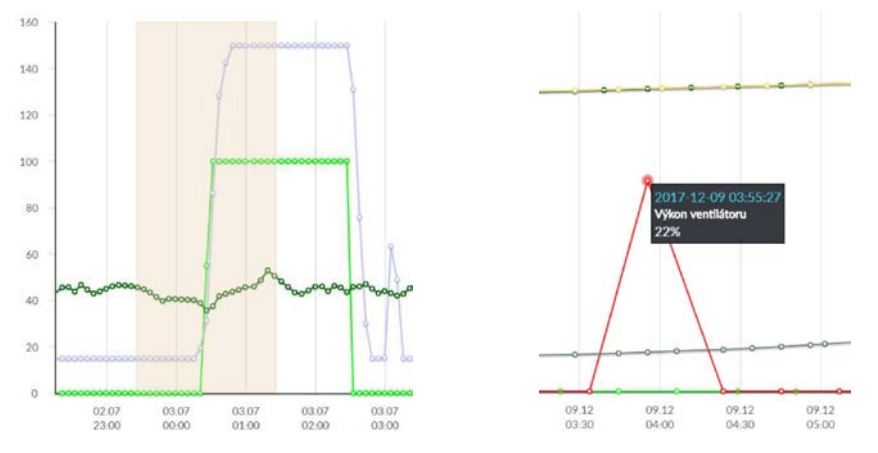

Návrat k počiatočnému grafu sa vykoná kliknutím na ikonu . Dáta z grafu je možné po kliknutí na ikonu **z** uložit ako súbor (\*.csv) alebo (\*.png).

#### **9.5 Alarmy**

V záložke **Alarmy** si môžete prečítať zoznam registrovaných alarmov a iných udalostí zaslaných cez regulátor. Zobrazuje sa typ alarmu, udalosť a doba jeho vzniku. Po prihlásení na externý server www.econet24.com, sú zobrazené všetky protokoly alarmov od začiatku činnosti regulátora. Ak ste však prihlásení iba do lokálnej siete LAN, zobrazí sa len posledných 100 najnovších protokolov. Alarmové hlásenie môže byť odoslané na e-mail, čo dáva možnosť rýchleho zásahu užívateľom, s cieľom obnoviť správnu funkciu regulátora.

#### **9.6 Plán**

V záložke **Plán** je možnosť nastavenia časových intervalov (zapnúť-vypnúť tepelné čerpadlo) podľa výberu zo zoznamu po kliknutí na  $\overline{\phantom{a}}$ 

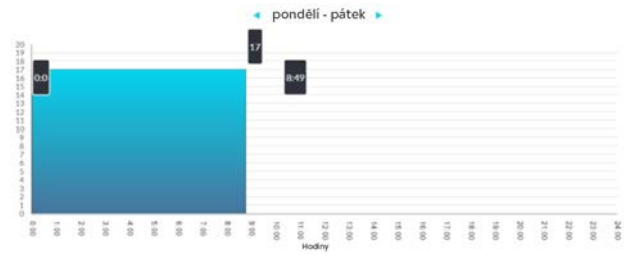

#### **9.7 Nastavenie zariadenia**

#### Záložka **Nastavenie zariadenia** umožňuje:

- zmenu adresy inštalácie regulátora
- čítanie základných parametrov siete WiFi
- čítanie programovej verzie v module regulátora či v dodatkových moduloch a paneloch
- aktualizáciu vnútorného programu ecoNET300

Server econet24 pravidelne kontroluje dostupnosť novej verzie programu pre modul ecoNET300. Zobrazuje v záložke **Nastavenie zariadenia** informácie o existencii novej verzie programu. Stačí kliknúť na tlačidlo **Aktualizuj**.

Pre zmenu siete WiFi kliknite na tlačidlo **Aktualizovať zoznam sietí**, následne vyberte názov siete zo zoznamu Názov siete, vyberte používaný Typ zabezpečenia (napr. WPA2 Personal) a zadajte Heslo do vybranej siete. Akékoľvek zmeny nastavenia je potrebné potvrdiť tlačidlom **Použiť**.

## **10. Mobilná aplikácia**

Mobilná aplikácia pre Android umožňuje vzdialený prístup cez chytrý telefón alebo tablet iba k tým regulátorom, ktoré sú vybavené internetovým modulom ecoNET300. Prihlásenie do aplikácie vyžaduje pripojenie na internet a účet registrovaný cez webové rozhranie **www.econet24.com**.

 $\circled{1}$  Aplikácia pracuje s webom econet24, preto je nevyhnutné registrovať účet ecoNET.

Aplikácia umožňuje náhľad a konfiguráciu najdôležitejších parametrov regulátora. V tomto ohľade poskytuje predovšetkým náhľad základných pracovných parametrov, možnosť meniť hodnoty vybraných parametrov, prezerať a upravovať časové harmonogramy či nazerať do zoznamu alarmov.

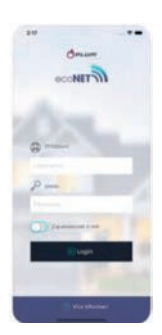

Aplikáciu ecoNET pre Android je možné stiahnuť zadarmo Aplikáciu ecoNET pre iOS je možné stiahnuť zadarmo<br>Apple Store. Apple Store. na Google Play Store.

ecoNET APK ecoNET APP

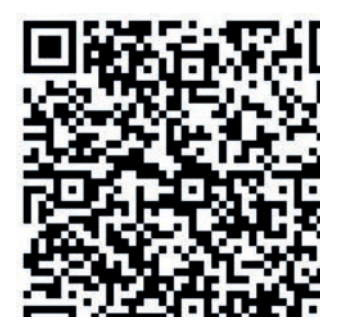

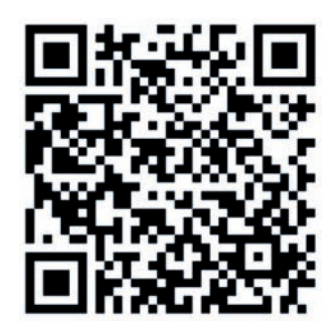

## **11. Obnovenie východiskového nastavenia názvu užívateľa a hesla**

 $\rm \Phi~$ V prípade, že používateľ zabudne prihlasovacie heslo do internetového modulu ecoNET300, je možné pomocou tlačidla na module ecoNET300 obnoviť východiskové nastavenie pre názov užívateľa a heslo.

Obnovenie východiskového nastavenia názvu užívateľa a hesla (užívateľ: **admin**, heslo: **admin**) je možné vykonať použitím tlačidiel WPS/ RESET, ktoré sú umiestnené pri signalizačných diódach modulu ecoNET300.

Modul ecoNET300 musí mať zapojené napájanie:

- 1. Počas bežnej prevádzky modulu stlačte tlačidlá WPS/RESET.
- 2. Podržte stlačené tlačidlo po dobu min. 10 sekúnd.<br>3. Uvoľnite tlačidlo WPS/RESET
- Uvoľnite tlačidlo WPS/RESET.
- 4. Niekoľkokrát musí zablikať LED dióda pri tlačidle.
- 5. Počkajte asi 2 minúty.
- 6. Po tejto dobe sa modul automaticky spustí a pripojí sa k internetovej sieti.
- 7. Nastane obnovenie východiskového nastavenia názvu užívateľa a hesla (užívateľ: **admin**, heslo: **admin**).

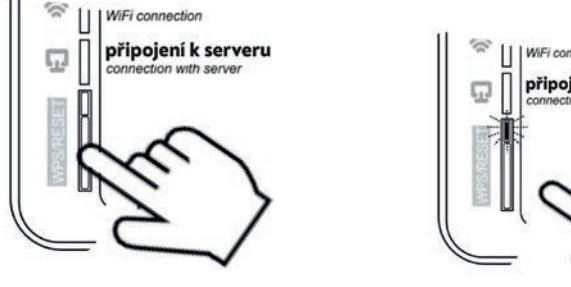

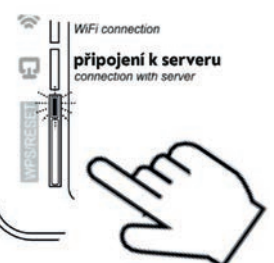

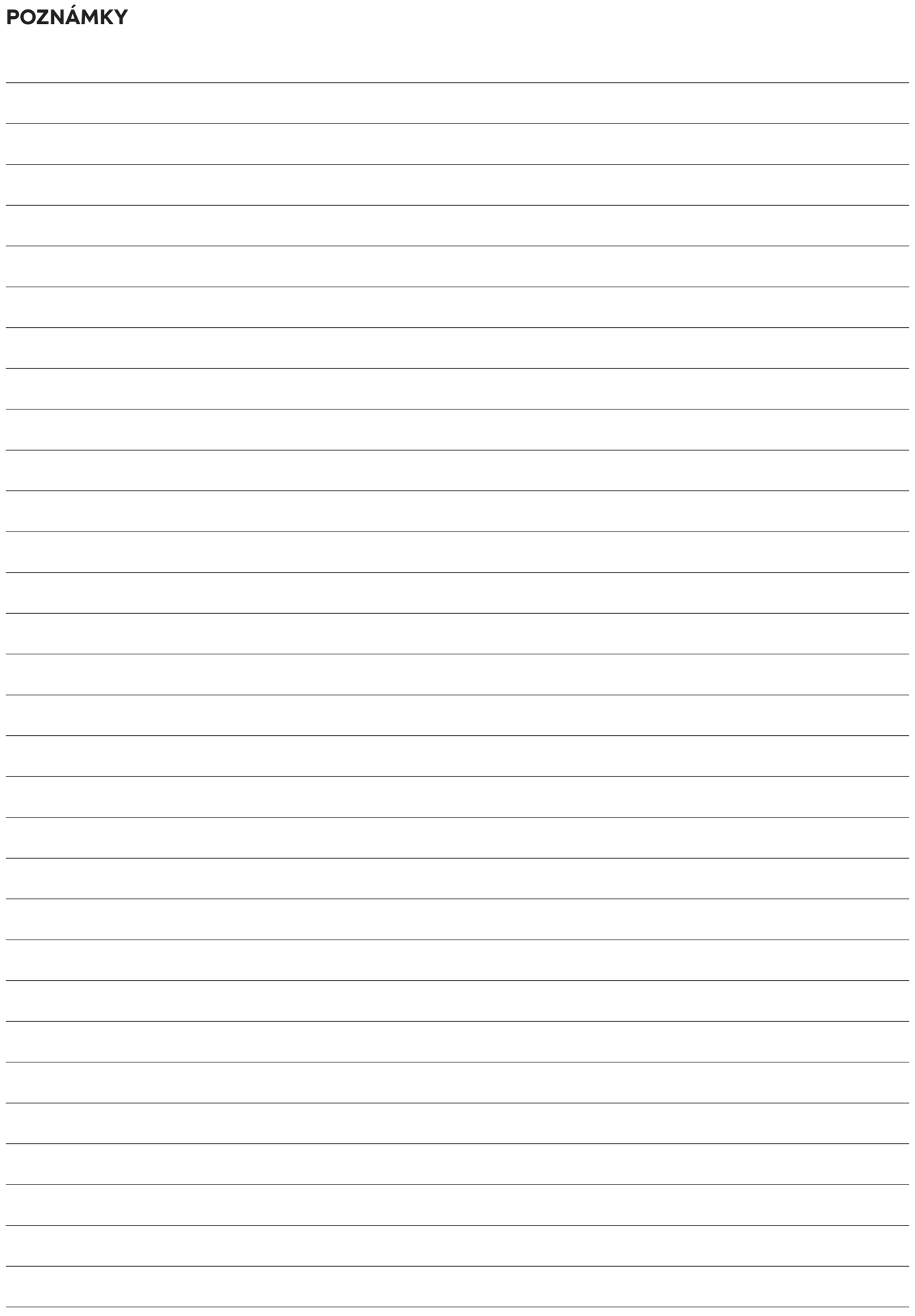

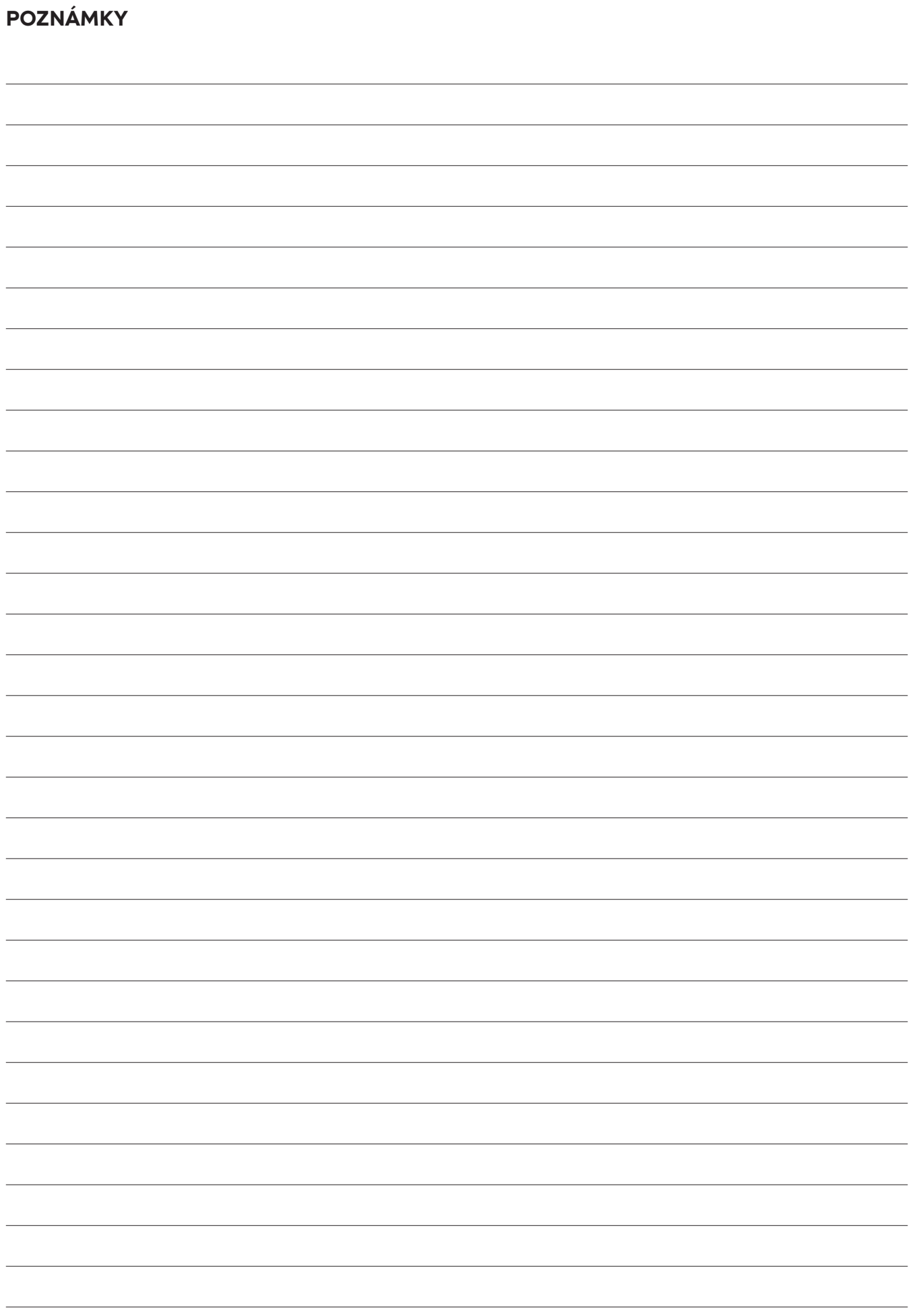

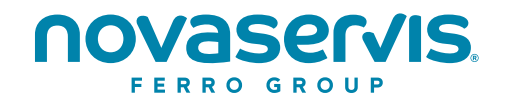

#### **NOVASERVIS spol. s r.o.** Merhautova 208, 613 00 Brno Česká republika

**T:** +420 548 428 011 **M:** +420 602 724 699 **E:** novaservis@novaservis.cz

**www.novaservis.cz**

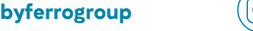

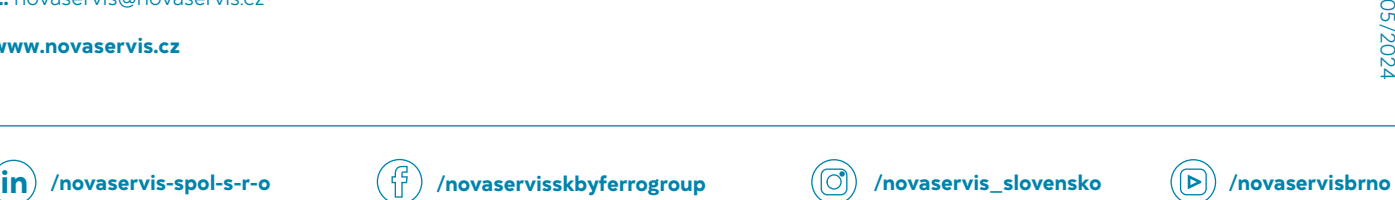

**Technická podpora: T:** +420 602 441 920

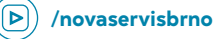